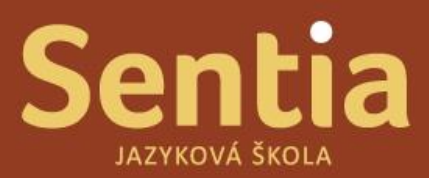

# **Manuál pro studentské rozhraní v programu SchoolPartner (SP)**

Webová adresa pro přihlášení - <https://sentia.schoolpartner.cz/login>

Uživatelské jméno a heslo zadejte dle zaslaných informací, v případě zapomenutí hesla stiskněte na přihlašovací stránce *[Získat zapomenuté uživatelské jméno nebo](https://sentia.schoolpartner.cz/password/send) heslo.*

### **Po přihlášení do systému SP se dostanete na hlavní stránku, kde můžete nalézt přehled výuk, primárně je nastaven předešlý měsíc, který však můžete změnit v horním pravém rohu pod tlačítkem změnit vybrané období.**

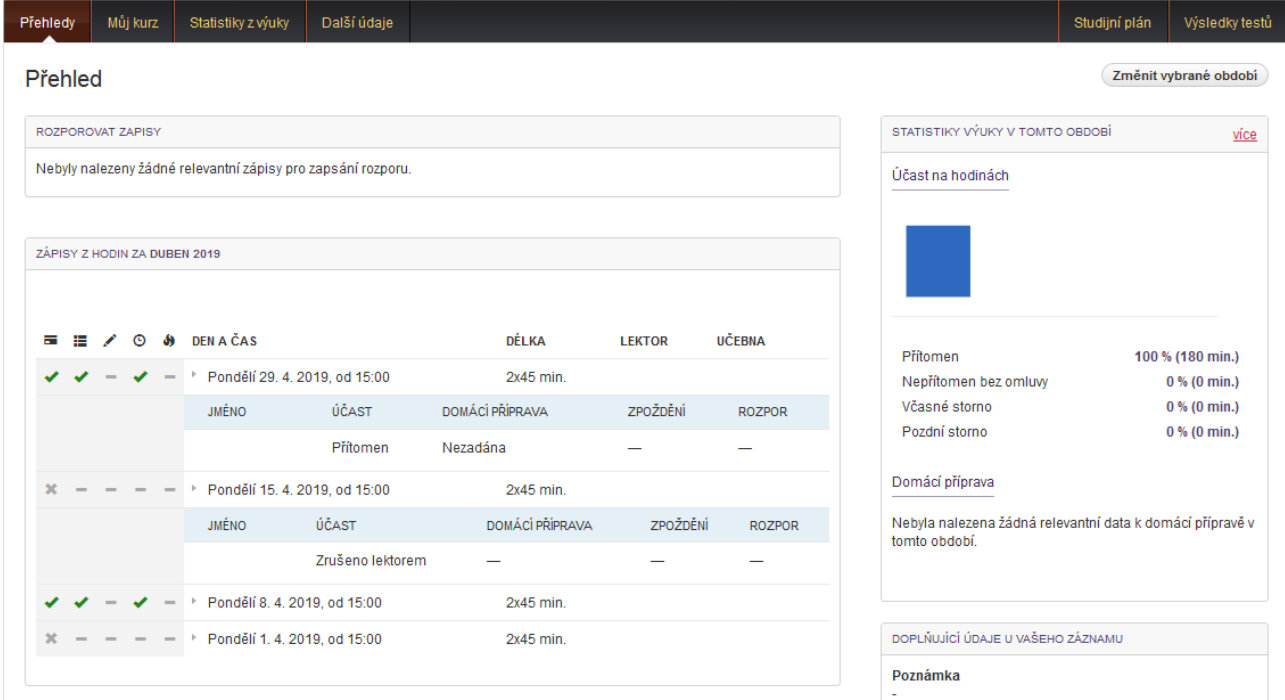

Na kartě "můj kurz" můžete naleznout veškeré informace o Vašem kurzu, včetně naplánovaných termínů setkání, výsledků testů a rozvrhu, kontaktů na lektora a podobně.

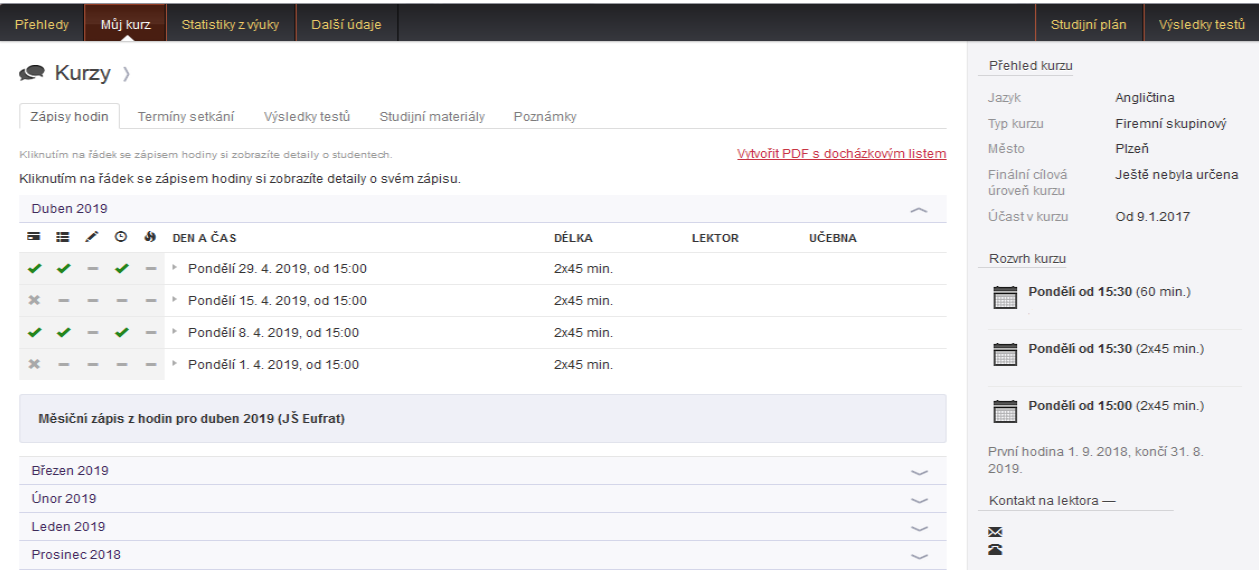

Dále můžete v horním menu nalézt kolonku "Statistiky z výuky" ve které Vám na základě zvoleného intervalu v horním pravém rohu načte data a procentuální účast na výuce za vybrané období.

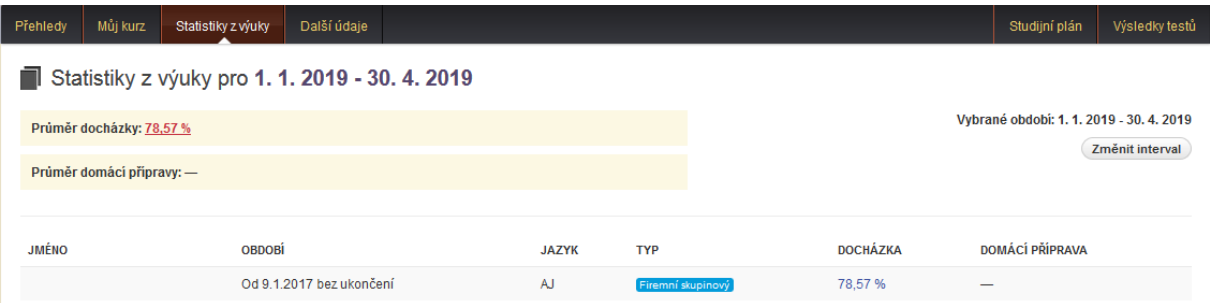

Studijní plán a Výsledky testů Vás přesměrují na kolonku "Můj kurz"

## **Rozpor se zápisem hodiny a zadávání omluvenek**

Jak rozporovat se zápisem, který Vám přišel do e-mailu? Po zápisu lektora do systému SP **obdržíte informační e-mail** o podrobnostech zápisu hodiny.

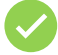

• Pokud zápis **SOUHLASÍ**, nic neděláte. **Není nutné** zápis potvrzovat.

• Pokud zápis **NESOUHLASÍ**, jedním klikem na link v emailu můžete zápis **rozporovat**.

#### Přihlásíte se do svého účtu, dále kliknete na **ozubené kolečko u výuky**, kterou chcete rozporovat. Případně naleznete datum výuky v kartě "Můj kurz".

### Přehled

ROZPOROVAT ZAPISY Nebyly nalezeny žádné relevantní zápisy pro zapsání rozporu.

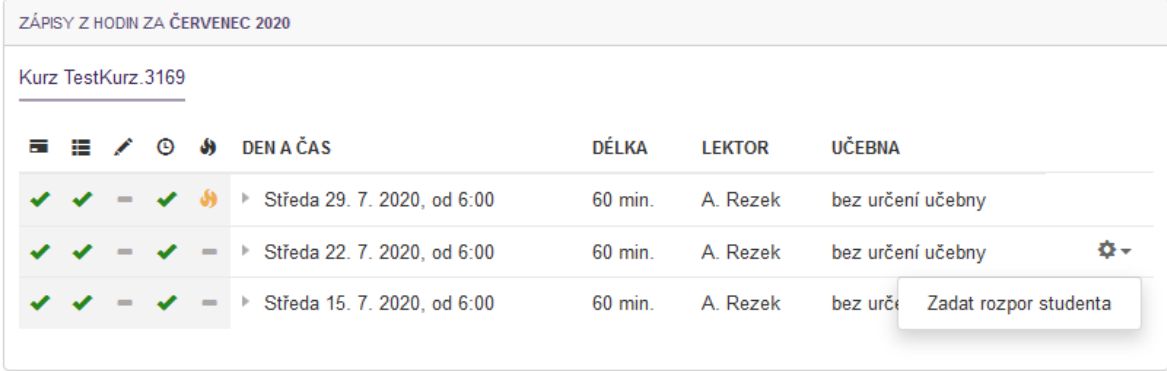

Poté můžete zadat důvod rozporu s hodinou a kliknout na políčko uložit.

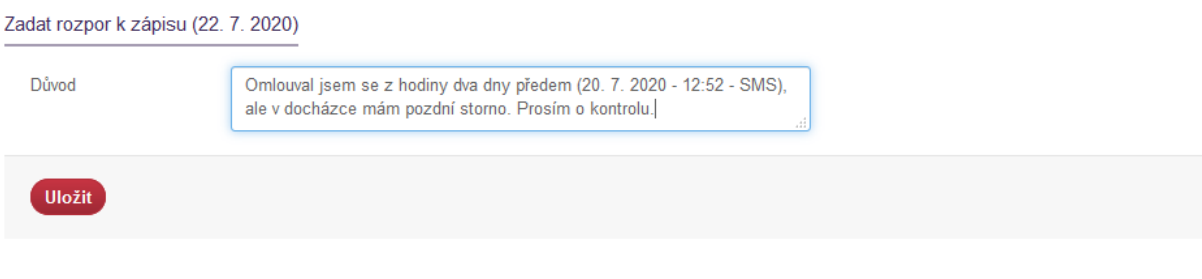

Dále budete přesměrování zpět na přehled.

Rozporované hodiny poznáte podle ikony plamínku ( ), popřípadě lze rozpor upravit. Pozor, rozpor nelze odstranit, **pouze upravit**!

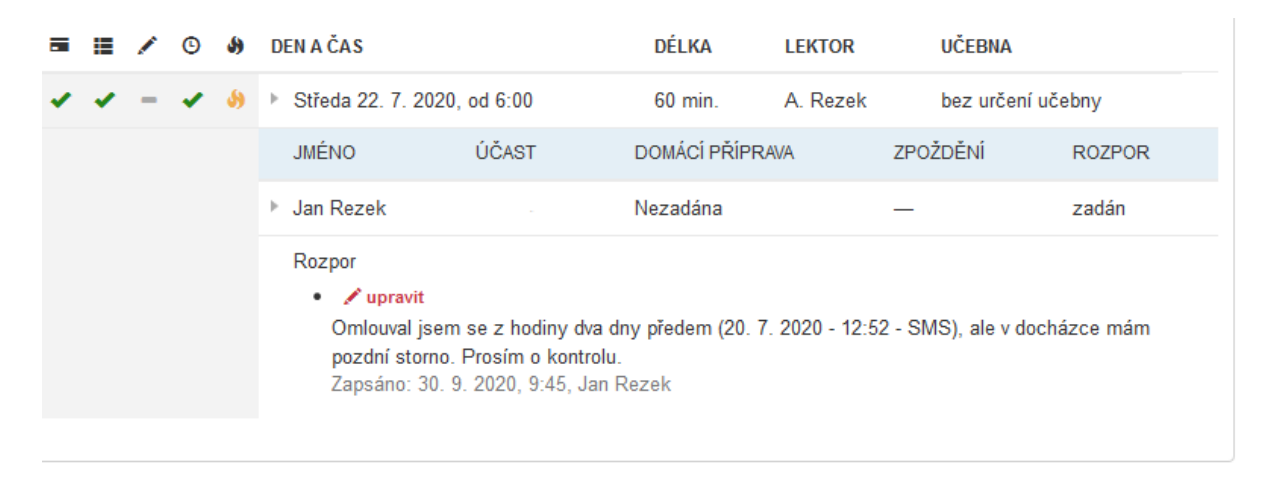

Běžné pravidla pro omluvu: Do 12:00 předešlého pracovního dne **(ujistěte se však u svého vedení)**

Zadání omluvenky uskutečníte po přihlášení do systému. Dále kliknete kartu "Můj kurz"/ Termíny **setkání**, vyberete datum ze kterého se chcete omluvit. Kliknutím na ozubené kolečko se Vám nabídne pole *Zadat omluvenku předem.*

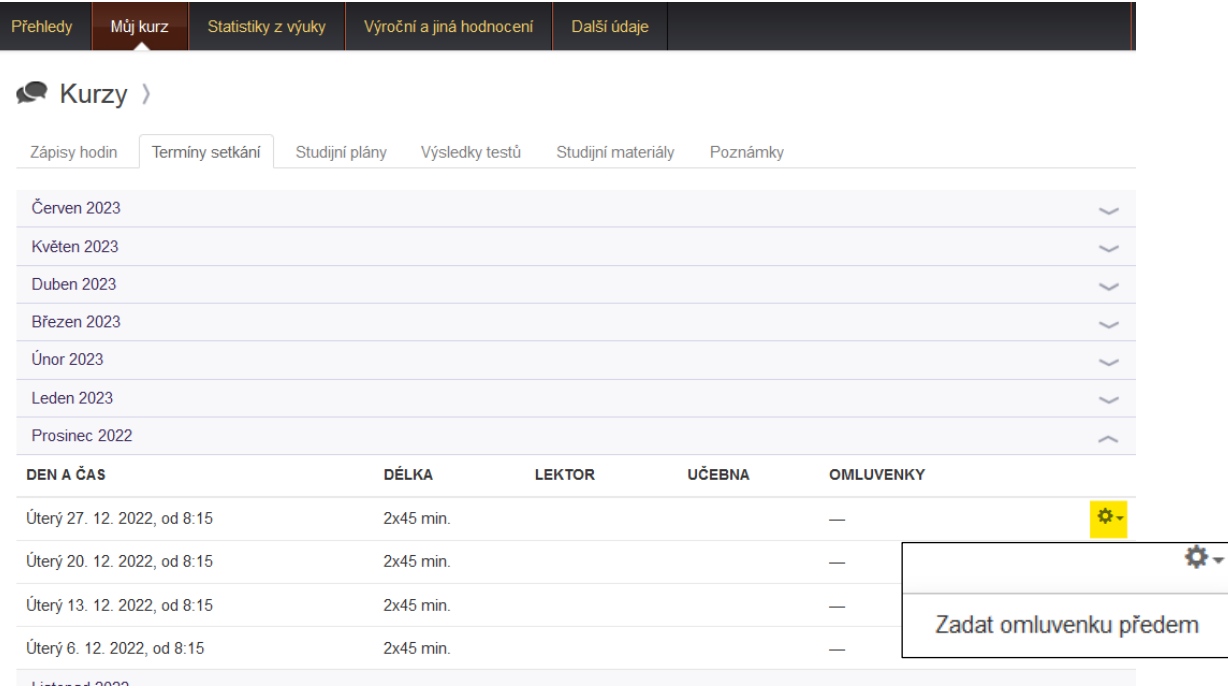

Poté stačí **uložit** a je hotovo. Díky tomuto kroku bude informován lektor i my a Vy máte jistotu, že zápis bude správně zapsán.

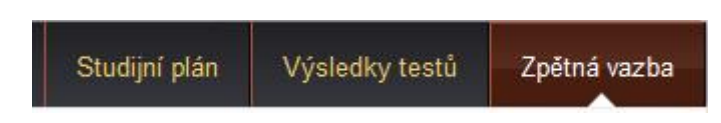

Zpětná vazba. Můžete zde zadat připomínku, pochvalu, stížnost nebo cokoli byste změnili na výuce. Budeme rádi za každou zpětnou vazbu, protože jenom tak se můžeme **zlepšovat.**

Doufáme, že se Vám se systémem SchoolPartner bude dobře pracovat.

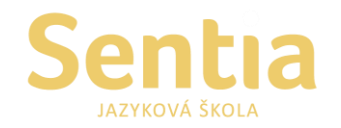

Sentia spol. s r.o. Růženínská 4 /317 142 00 Praha 4

Telefon: +420 241 711 843 E-mail: sentia@sentia.cz www.sentia.cz